**第 1 章 まず覚えたい!YouTubeの基本と視聴テクニック** 

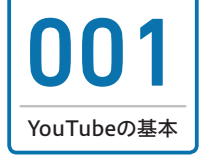

001 **YouTubeとは**

YouTube(ユーチューブ)とはGoogleが提供する、世界最大の動画共有・配信サイトです。 自分の作成した動画のアップロードや、世界中のユーザーがアップロードした動画の視聴な ど、さまざまな交流ができるコミュニティサイトです。

YouTube

の基本

第 2 章

第 4 章

第 3 章

## **世界最大の動画共有サイト**

YouTube は全世界で約 20 億人以上のユーザーが利用する、世界最大の動画共有サイトです。 その再生数は 1日で数 10 億再生に及び、現在でも再生数は増え続けています。近年ではス マートフォンの普及に伴い、アプリを使った動画視聴や、スマートフォンのカメラを利用した動 画のアップロードも増えています。アップロードされる動画の種類もさまざまで、動画を投稿す るユーザーが好きな番組を制作し、それを発表する放送局を持っているような感覚です。

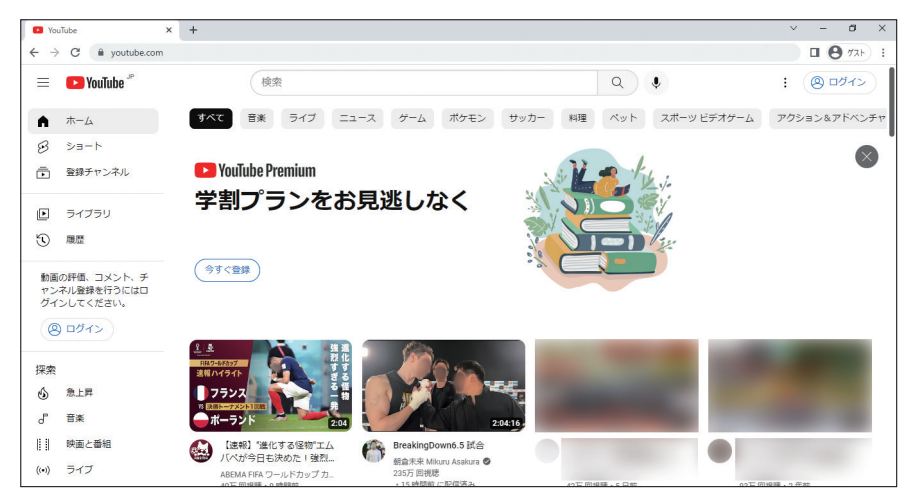

#### ◆ COLUMN 日本以外の国のYouTubeも見ることができる

YouTubeでは接続された地域によって自動的にサーバー を振り分けるローカライズ化が行われています。日本以 外の国や地域のYouTubeに接続するには、画面右上の プロフィールボタン→[場所:日本]の順にクリックし、 任意の国を選択します。

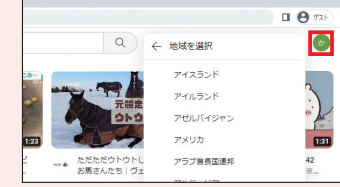

# **豊富な映画・TV・音楽コンテンツ**

YouTube には個人のユーザーのほかに、TV 局や番組制作会社、音楽出版社やアーティストな どのマネジメント会社が公式にアカウントを持っている場合があります。そのような公式アカウ ントでは自社制作の映画や TV 番組、音楽などさまざまなコンテンツを視聴することができま す。公式アカウントのコンテンツには有料のものも存在します。

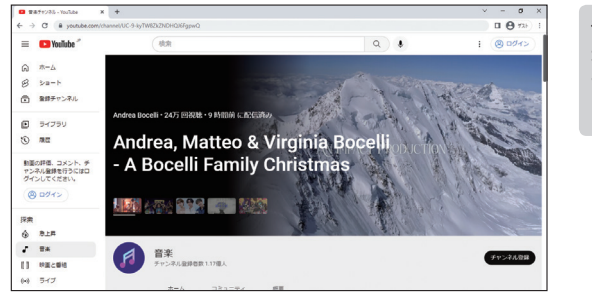

音楽やTV番組など、さまざま なコンテンツを視聴することが でき、映画など有料のコンテン ツも存在します。

# **自分の動画を投稿できる**

YouTube の最大の醍醐味は、なんといっても自分が撮影・編集した動画を世界に配信できると ころにあります。動画の投稿や編集にはさまざまな機材やソフトが必要になりますが、近年で はどれも手頃な価格で入手できるようになり、スマートフォンと無料アプリのみでの編集や投 稿も可能です。撮影機材や編集ソフトに関しては Sec.033 を、スマートフォンでの投稿は Sec.133 ~ 135 を参照してください。

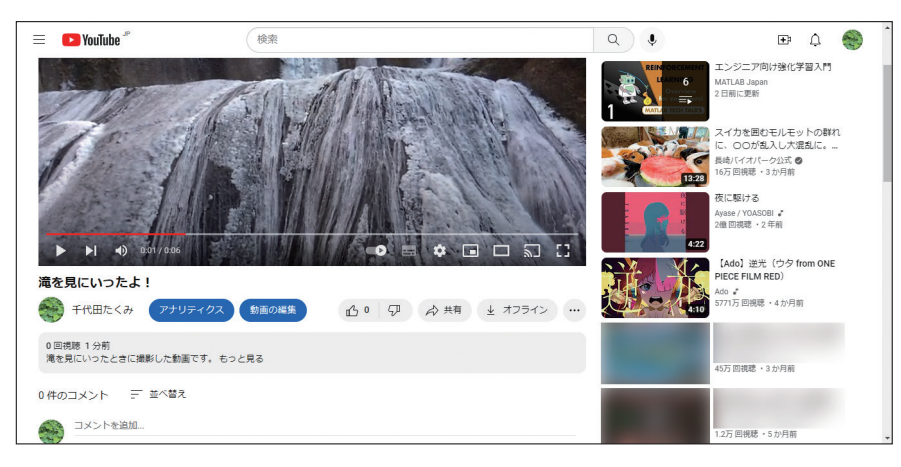

Tubeの基本<br>本 You I ube

章

第 1 章 まず覚えたい!YouTubeの基本と視聴テクニック

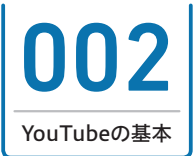

YouTubeでできることは動画の視聴と投稿です。動画を投稿すれば誰でも、世界中のユー ザーに視聴してもらうことが可能です。今では多くの企業や個人が宣伝に活用しています。 また、収益化できるしくみを利用して、高額の収入を得ている人も存在します。

**YouTubeでできること**

# **動画の視聴**

YouTube で動画を視聴するには、パソコンのブラウザを利用する方法と、スマートフォンの専 用アプリを使う方法、一部テレビのブラウザ、専用アプリを利用する方法があります。一般的 なコンテンツの視聴であればアカウント登録の必要もなく、YouTube にアクセスするだけでか んたんに視聴することができます。

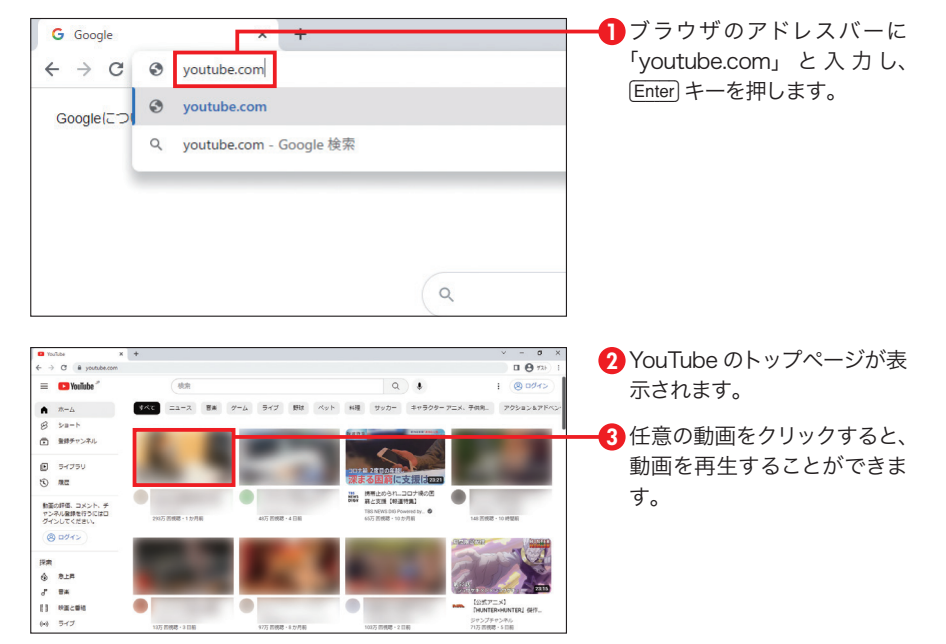

#### ◎ COLUMN Chromeブラウザを使おう!

Windowsに最初から搭載されているブラウザはMicrosoft Edgeですが、ここではGoogleの Chromeブラウザを利用して説明します。Chromeブラウザは提供元がYouTubeと同じGoogle のため、YouTubeとの親和性が非常に高く、高機能なブラウザです。

## **動画の投稿**

動画を投稿するためには、動画の撮影、編集、投稿の 3 つの手順が必要です。投稿した動画を 公開状態にすると、その動画は世界中の YouTube ユーザーが視聴できる状態になります。動 画の投稿については、第 2 章で詳しく紹介します。

なお、動画を視聴する場合とは異なり、動画を投稿する際は Google アカウントでのログイン (Sec.003 参照)が必要です。

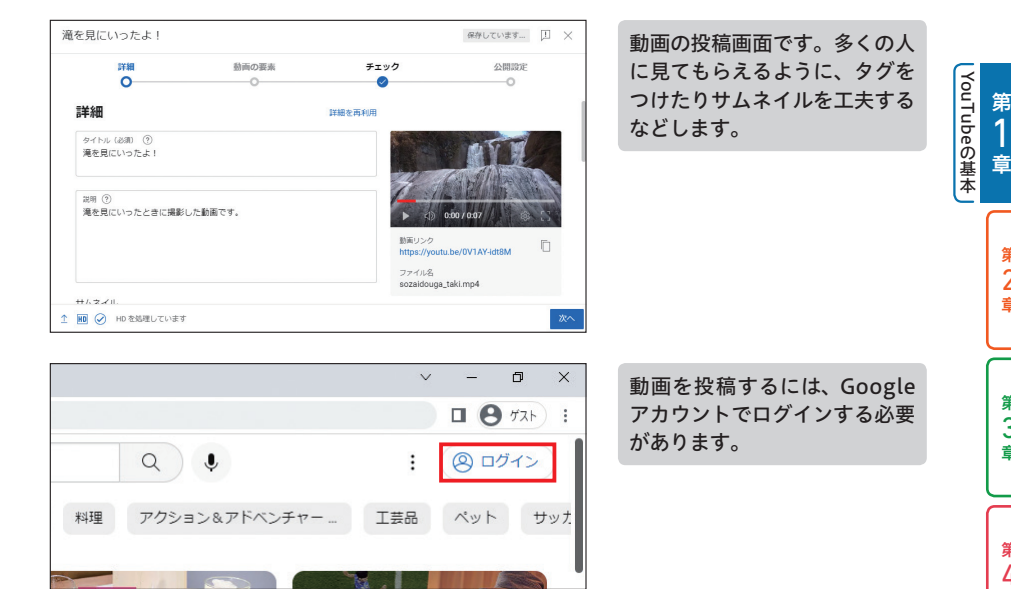

## **動画の収益化**

YouTube では、自身のアップロードした動画を収益化するパートナープログラムも用意されて います。パートナープログラムを利用すると、自分の動画に広告をつけたり、メンバーシップ (Sec.017 参照)を開設するなどして、収入を得ることができます。収益化については、第 5 章で詳しく紹介します。

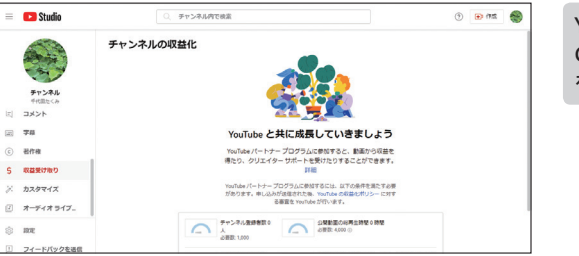

YouTubeで収益化をするには、 Google AdSenseアカウント を作成する必要があります。

2 章

第 4 章

第 3 章

第 2 章

第 1 章 YouTube

の基本

## 第 2章 世界に向けて配信!動画の投稿&編集テクニック

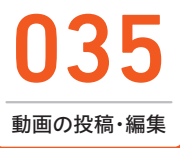

035 **動画を投稿する**

実際に、YouTubeに動画を投稿してみましょう。アカウント確認(Sec.006参照)をして いない場合は2GBまでですが、アカウント確認をすると最大256GBまでの動画をアップロー ドできます。

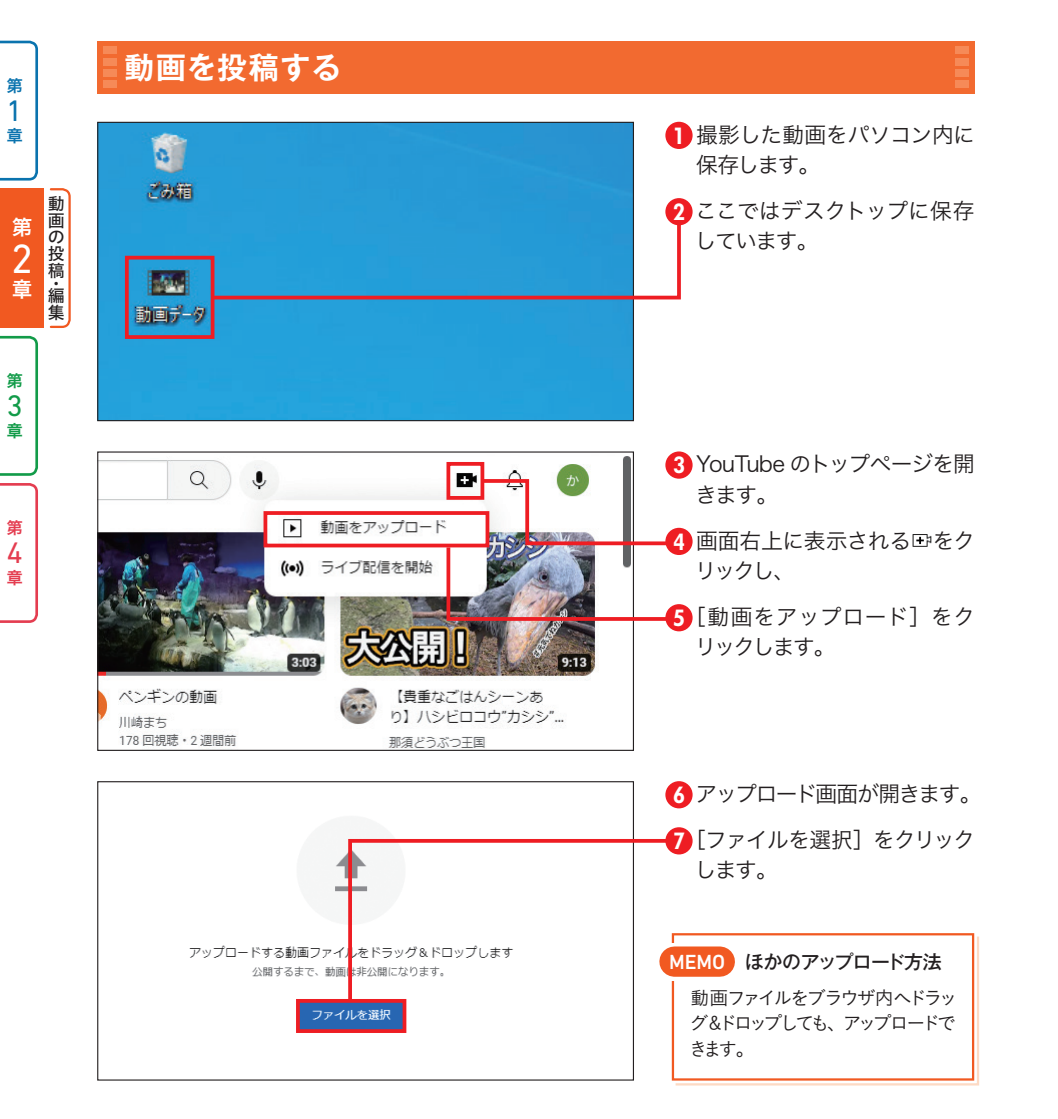

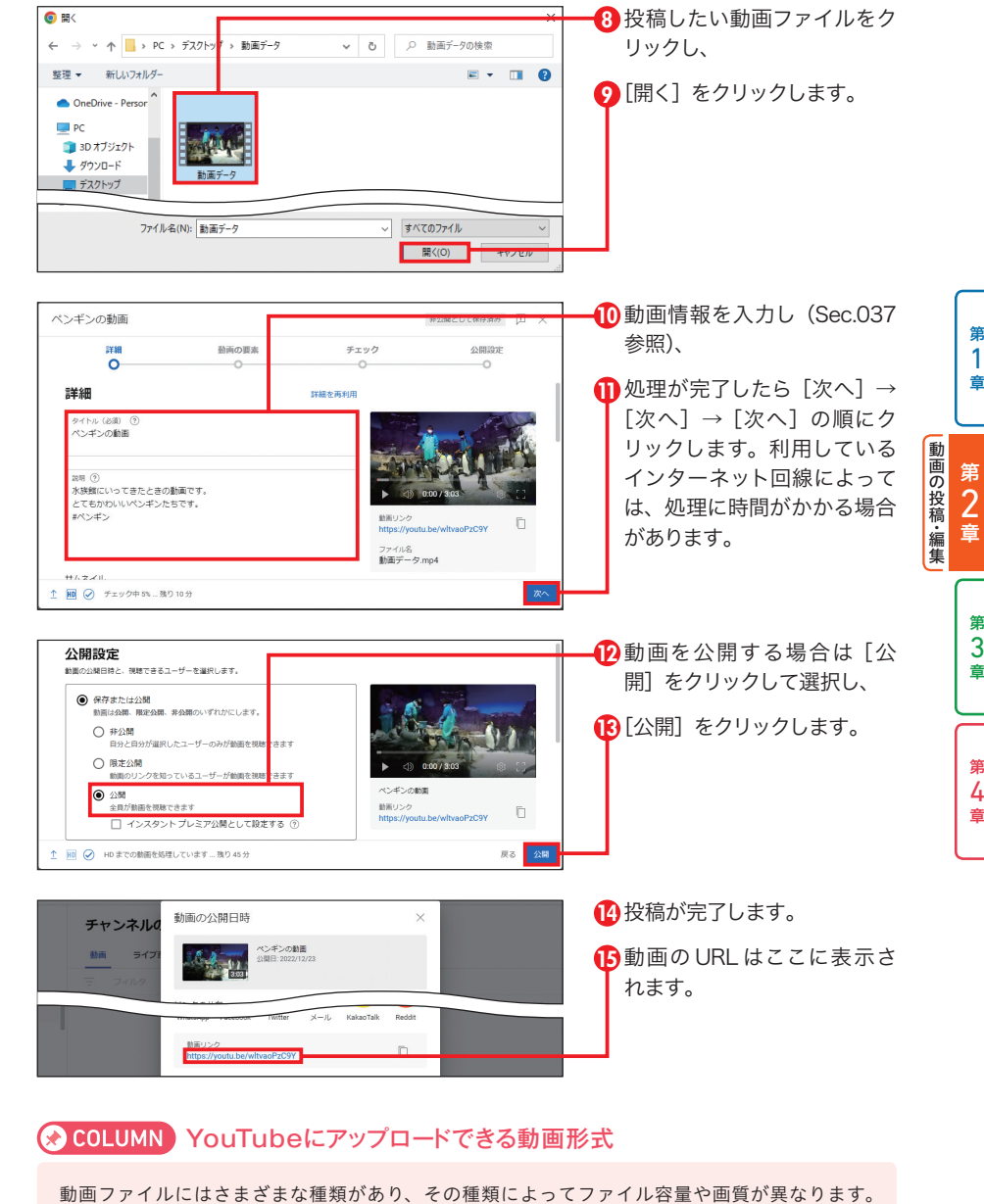

2023年5月時点でYouTubeで利用可能な動画ファイル形式は、MOV、MPEG-1、MPEG-2、 MPEG-4、MP4、MPG、AVI、WMV、MPEGPS、FLV、3GPP、WebM、DNxHR、ProRes、 CineForm、HEVC(h265)の16種類です。

第 4 章

第 3 章

第 1 章

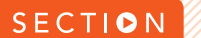

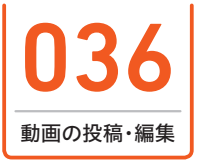

# 動画の投稿・編集 動画の投稿・編集 036 **動画の管理画面を表示する**

動画を投稿できたら、投稿した動画の管理画面を開いてみましょう。管理画面では動画の 公開設定やタイトル、説明文、タグなどの各種設定の変更や追加ができます。動画を投稿 していくのであれば、管理画面の操作は必ず覚えておきましょう。

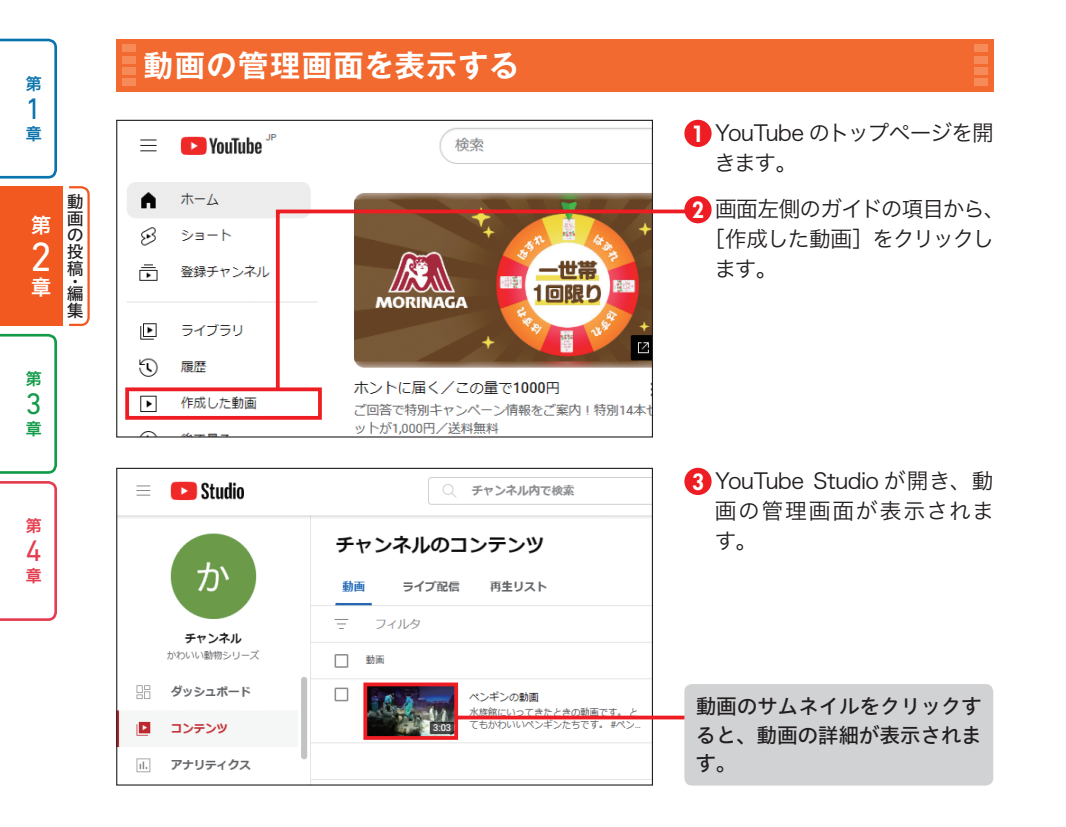

#### ■ COLUMN プロフィールボタンからYouTube Studioを開く

画面右上のプロフィールボタンをクリックし、[YouTube Studio]をクリックすることでもYouTube Studioを 開くことができます。

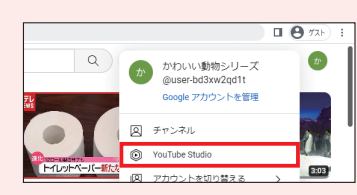

<sup>第</sup> 2 <sup>章</sup> 世界に向けて配信!動画の投稿&編集テクニック <sup>第</sup> 2 <sup>章</sup> 世界に向けて配信!動画の投稿&編集テクニック

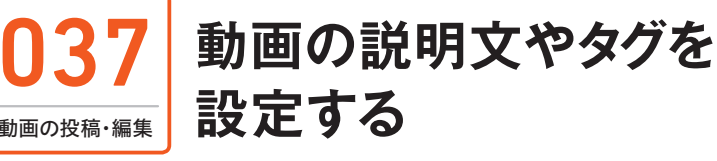

投稿した動画には、動画の説明文やタグを設定できます。動画の説明文やタグは、視聴者 が動画を検索した際の結果に影響します。的確な説明文やタグを設定し、動画の再生数を 伸ばしていきましょう。

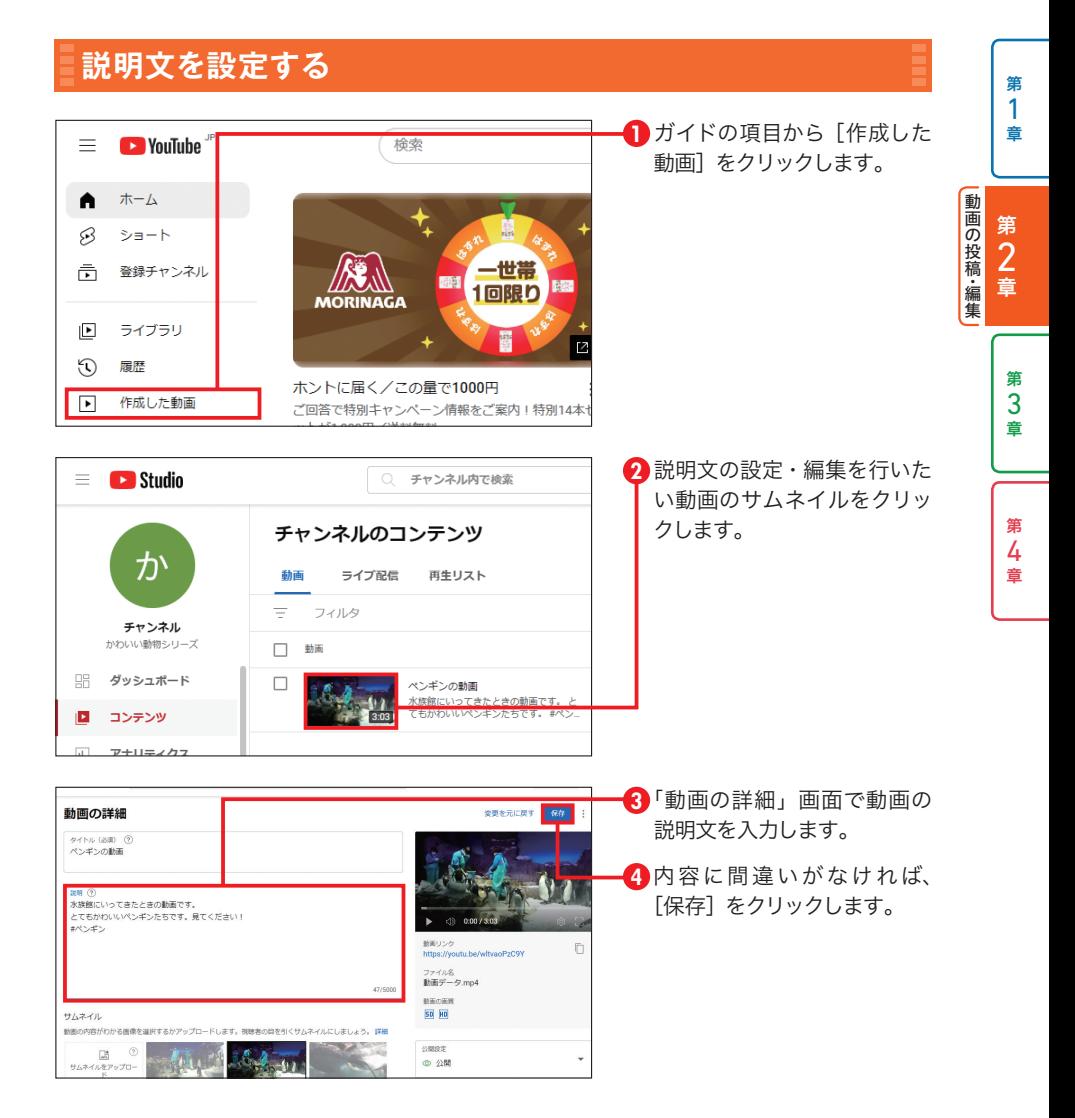

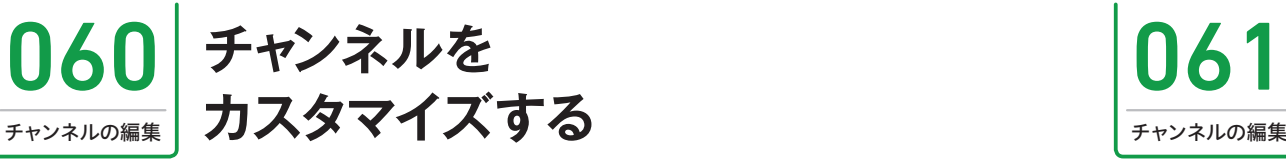

YouTube Studioにログインすると、視聴者に表示されるチャンネルのレイアウトのほか、 ブランディング、基本情報をカスタマイズすることができます。チャンネルを適切にカスタ マイズし、チャンネルを最適化しましょう。

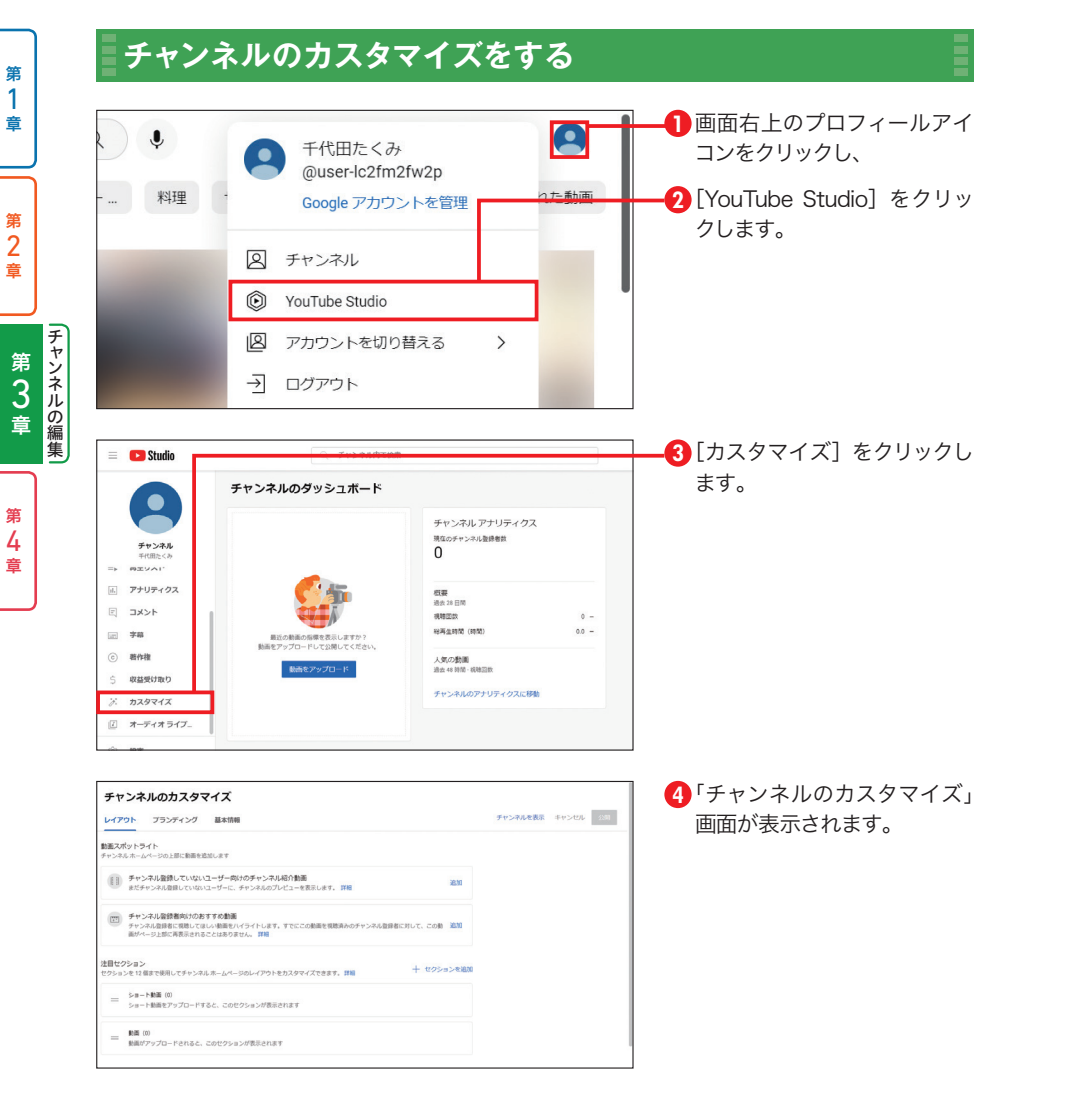

<sup>第</sup> 3 <sup>章</sup> ファンを獲得!チャンネルの編集テクニック <sup>第</sup> 3 <sup>章</sup> ファンを獲得!チャンネルの編集テクニック

061 **バナー画像を変更する**

バナー画像を変更してみましょう。バナー画像は2560×1440が推奨サイズです。推奨サ イズ以外の画像をアップロードした場合、画像の上下左右が自動でサイズ調整されてしまう ので注意しましょう。

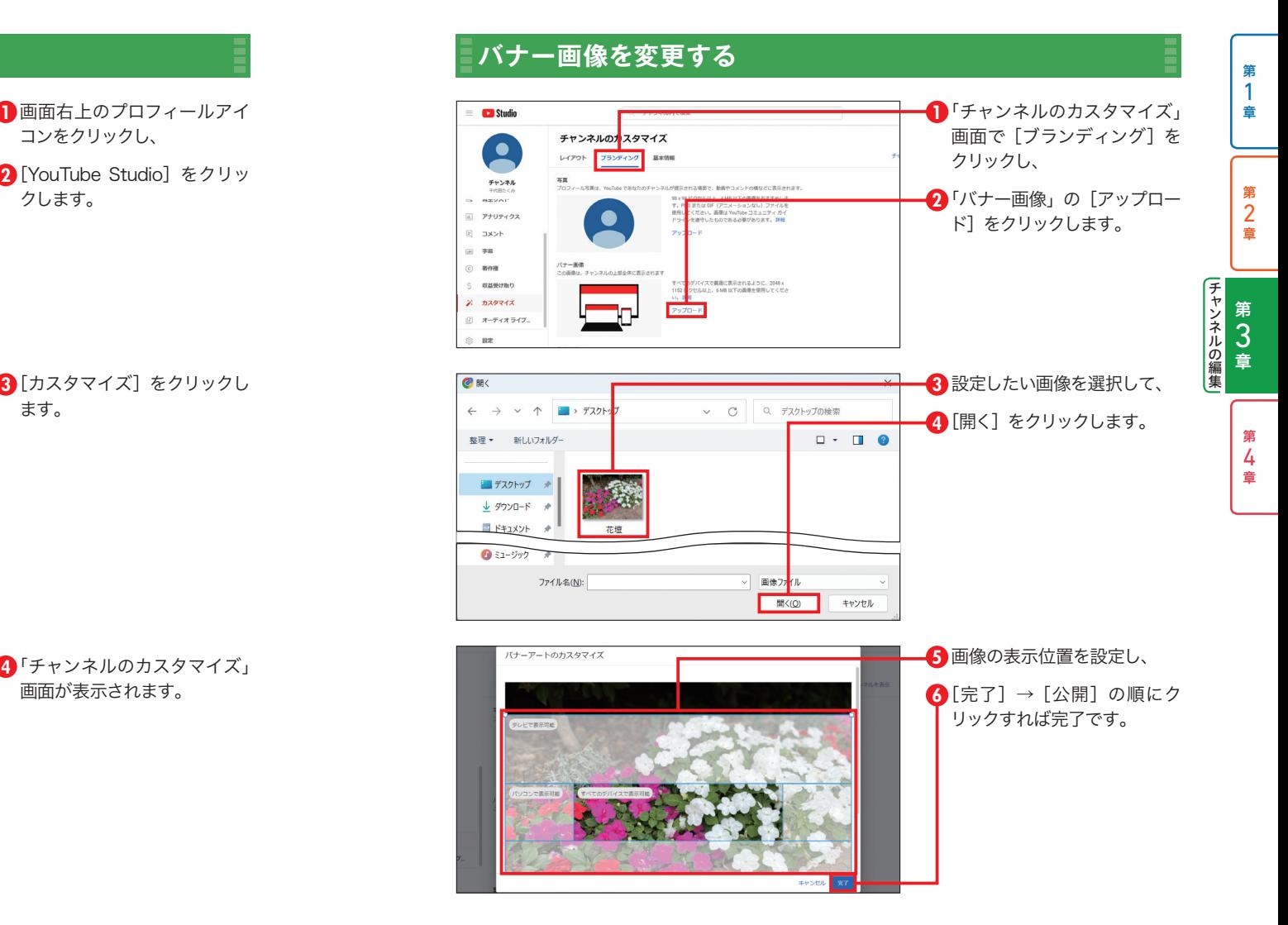

▲ 4 ッスナーと交流!ライブ配信のテクニック

ライブ配信

SECTION

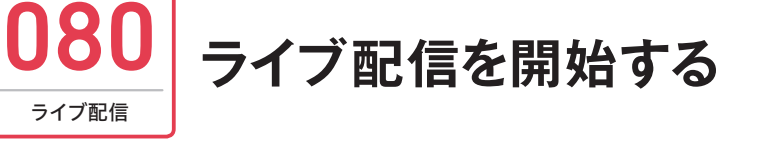

機材やソフトの準備ができたら、さっそくライブ配信を開始しましょう。ライブ配信は YouTubeのホーム画面から開始できます。なお、ここでは配信ソフトを使用した配信「エ ンコーダ配信」の紹介をします。

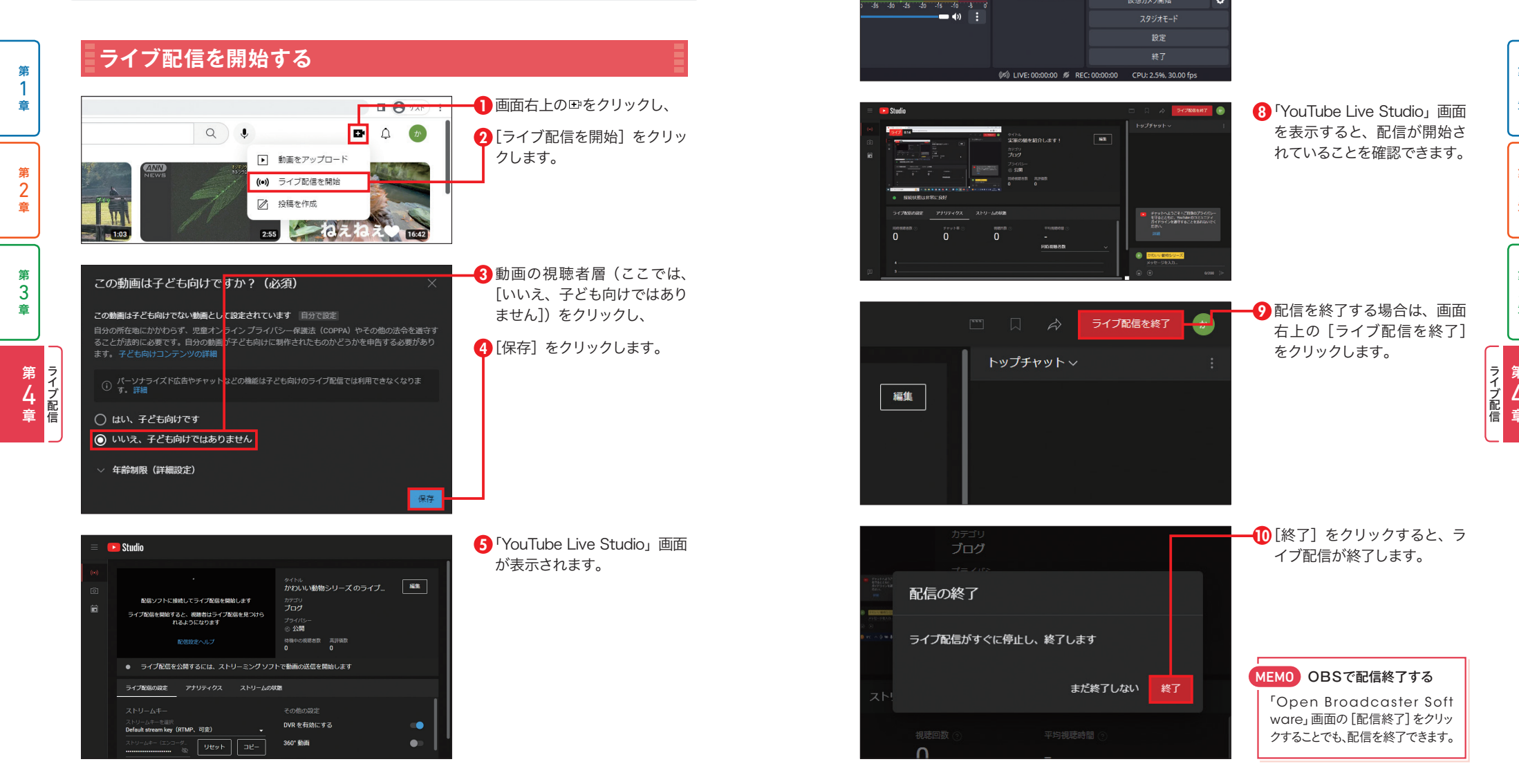

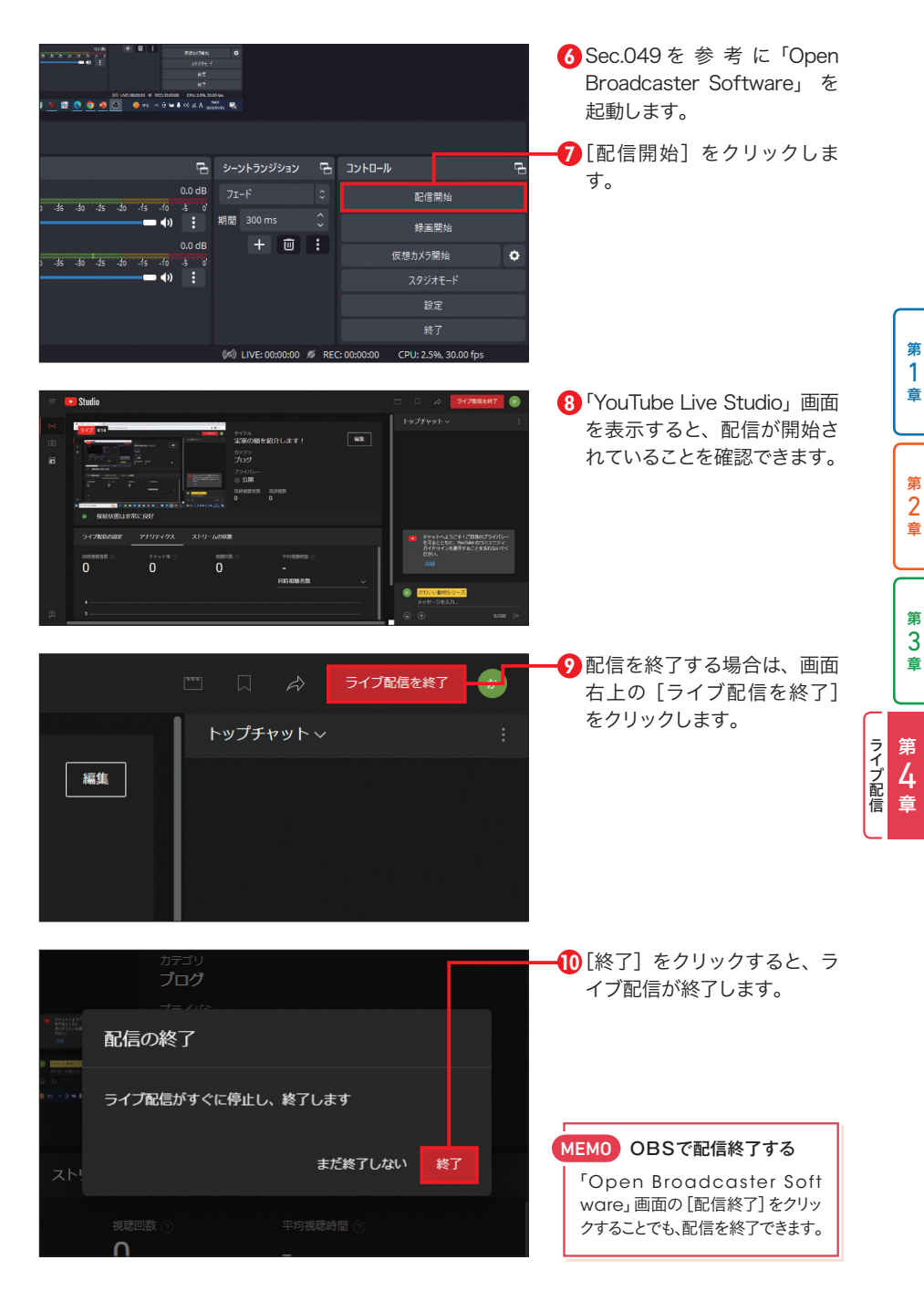